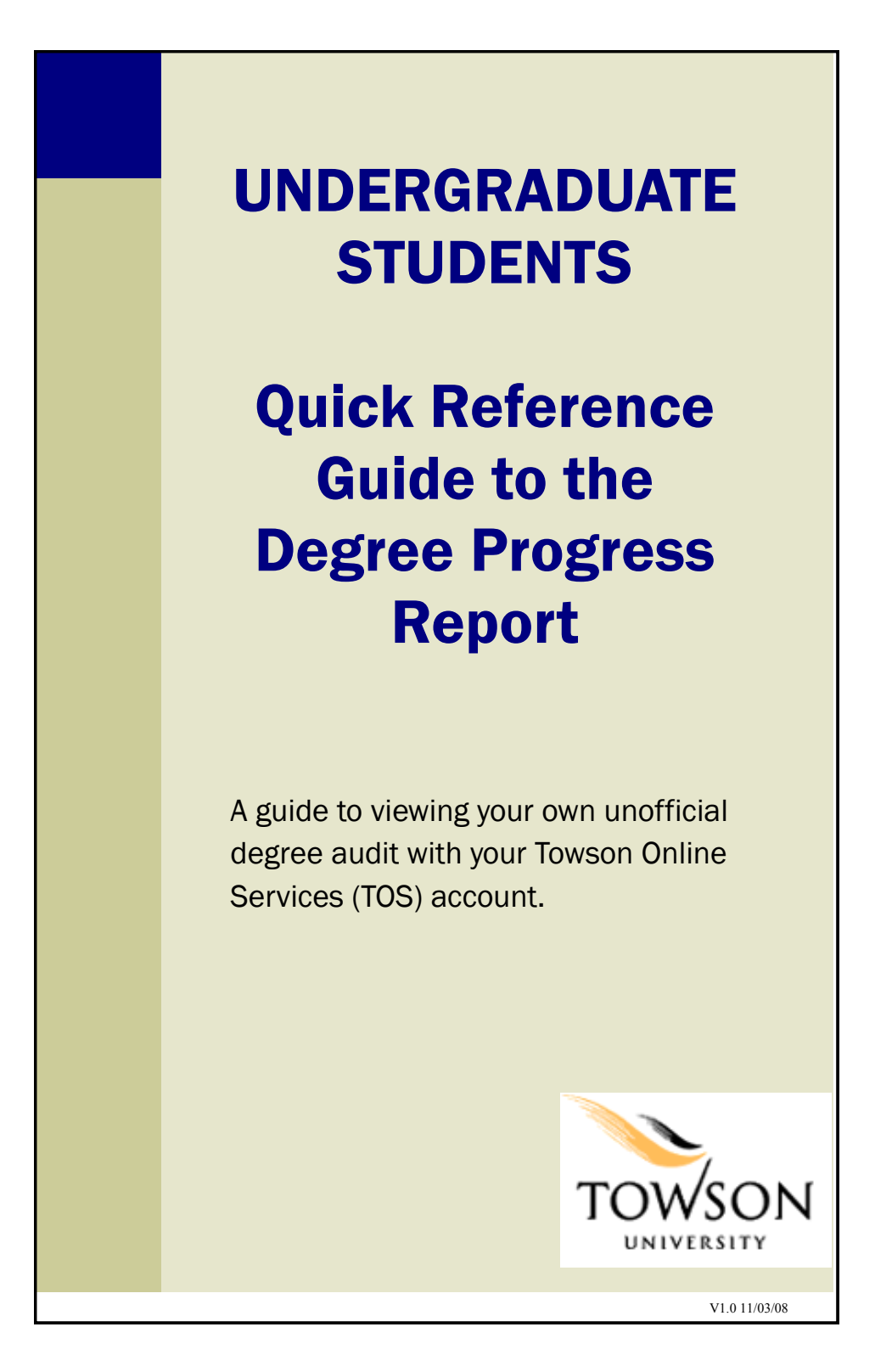

# Contents of this Guide

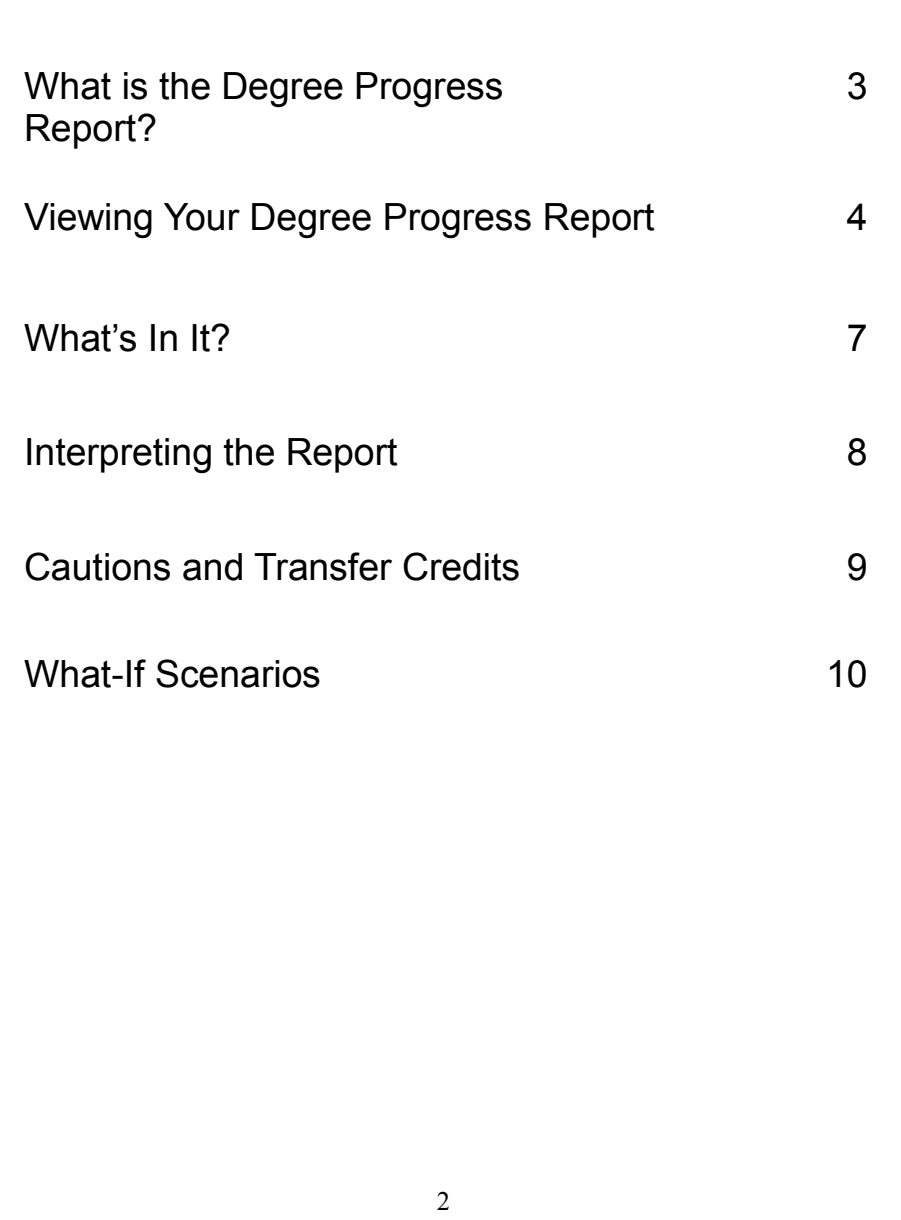

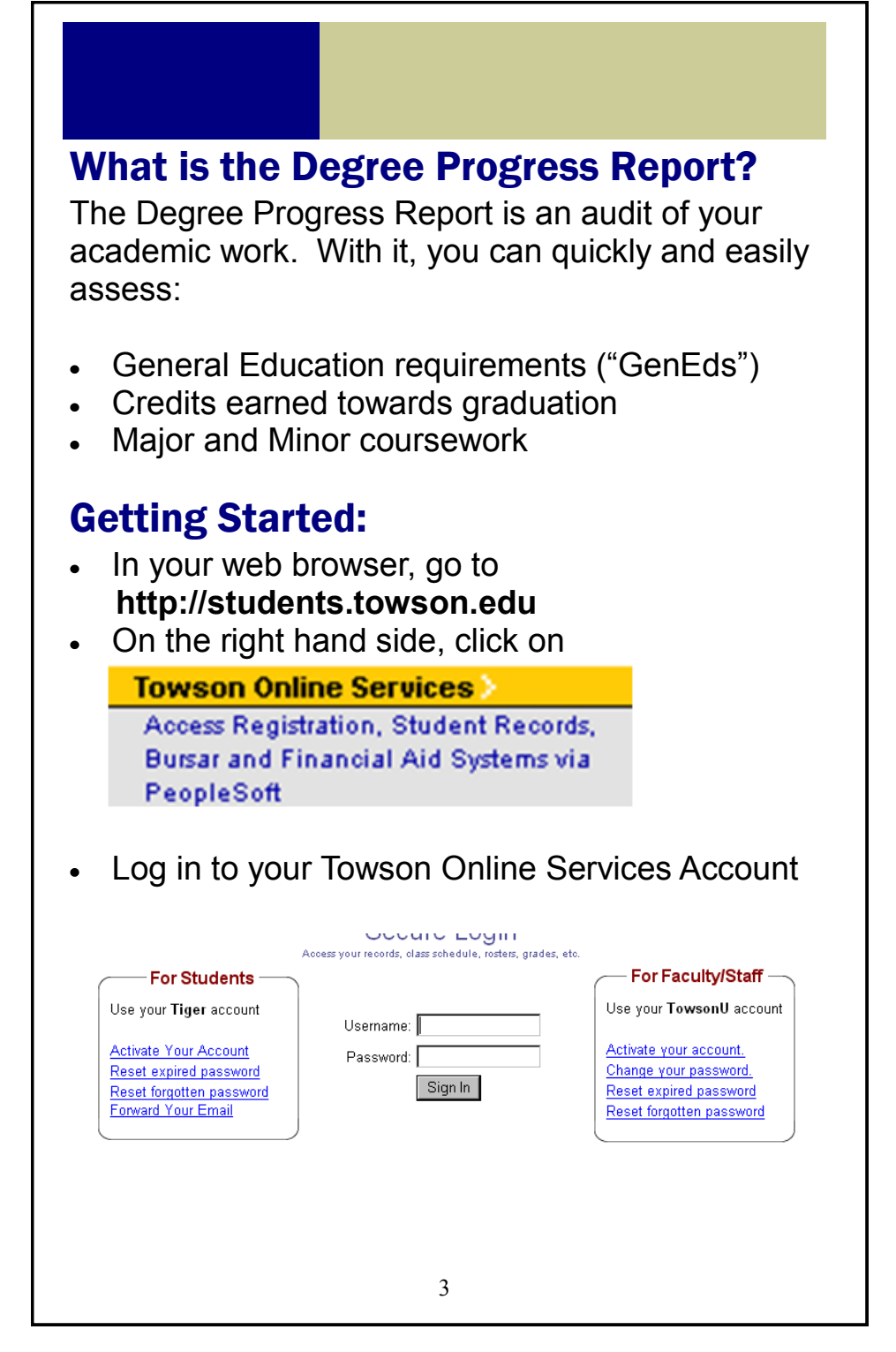

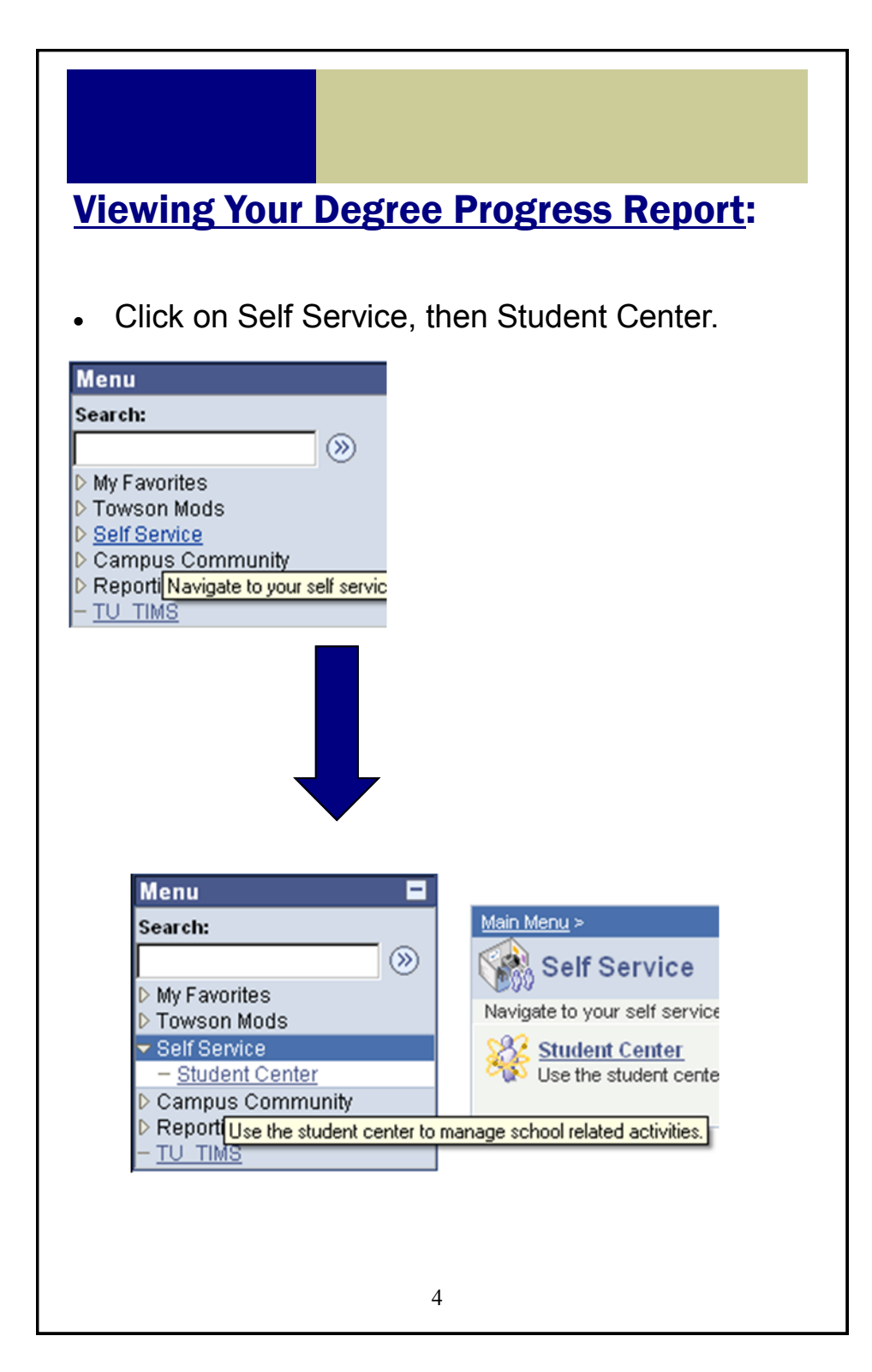

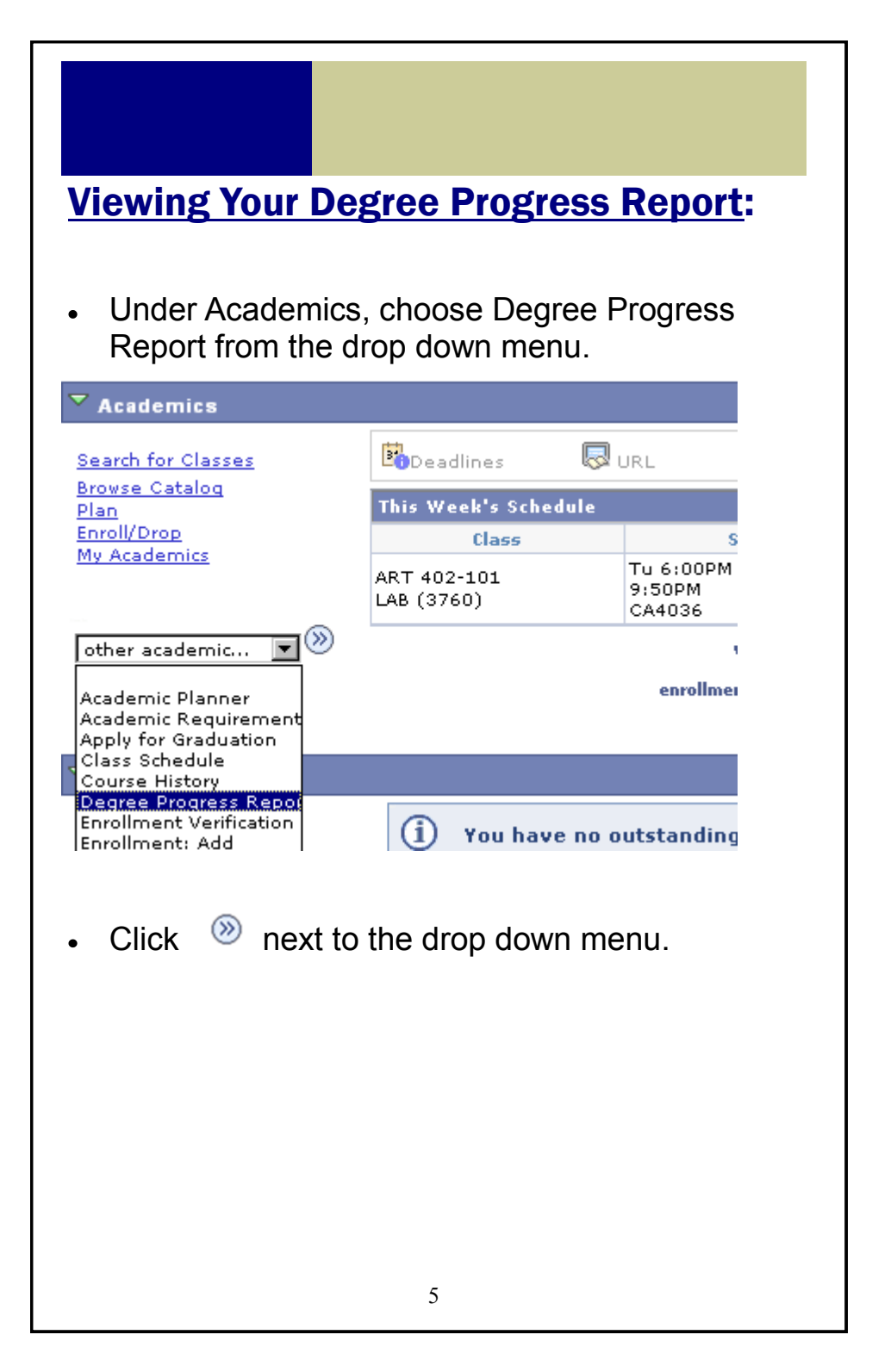

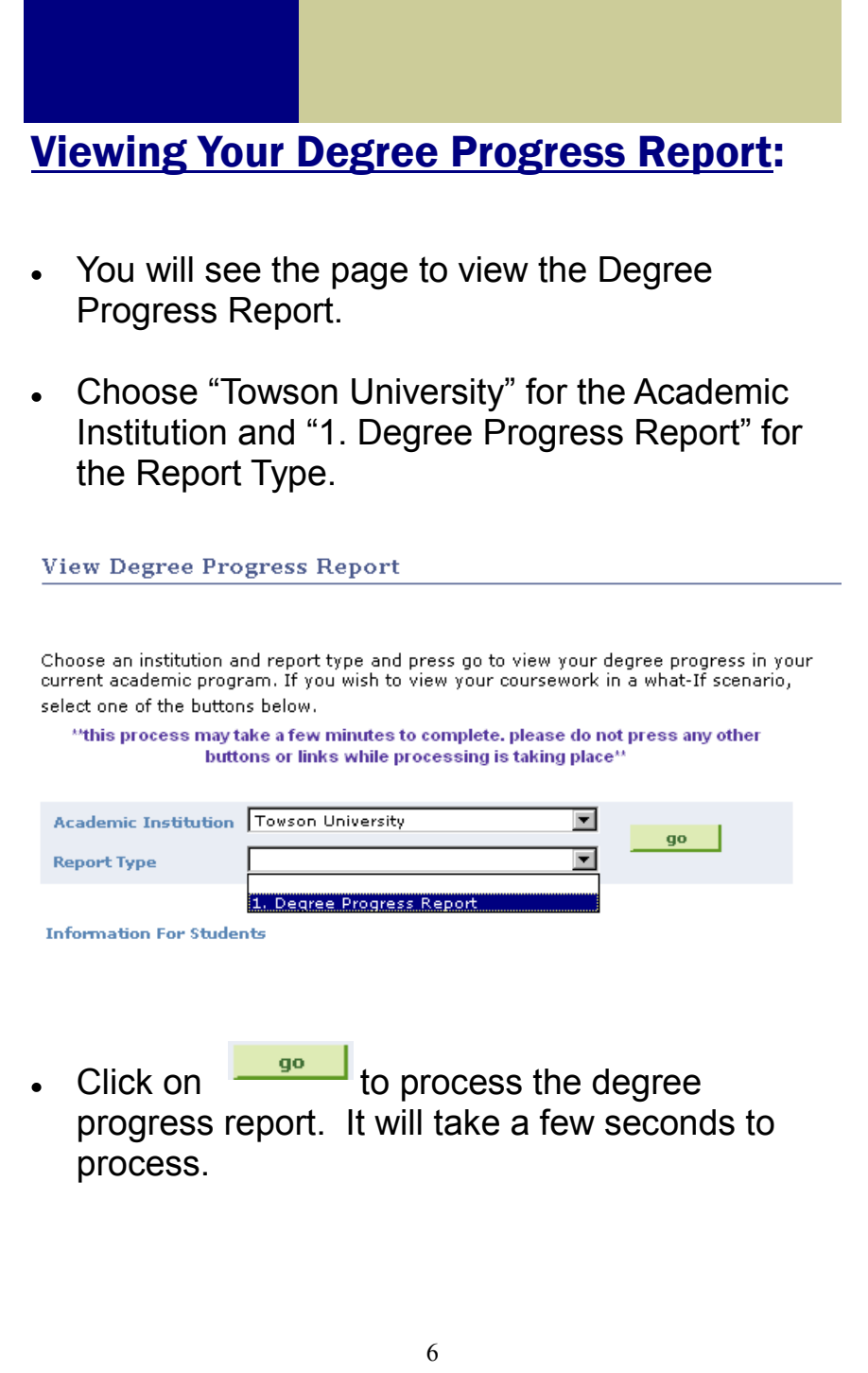

# What's in it?

The report contains a listing of your**:**

#### **1. Upper-Level Credits** Upper-level credits are those that are equivalent to 300 level or above.

#### **2. Progress on each GenEd category** There are twelve different categories.

**3. Overall credits towards graduation** At least 120 are required for graduation.

#### **4. Overall GPA** At least a 2.0 GPA is required for graduation.

#### **5. Major and Minor course evaluation** Courses evaluated for the completion of your major or minor.

### Important!

This report evaluates the courses you are currently taking, and assumes successful completion.

### Interpreting the Report

A requirement that is NOT satisfied is listed in **bold**  and **red:**

**Example 1: GenEd not satisfied**

```
GenEd Category II.C.3. Western Hei
Requirement Not Satisfied -
```
**Example 2: Required number of credits not satisfied**

120 Credits

Requirement Not Satisfied -

```
Units (required/needed): 120.00/89.00
```
A requirement that IS satisfied is listed in plain text, usually followed by detail of what course satisfied the requirement:

**Example 3: Transferred MATH231 course satisfies requirement**

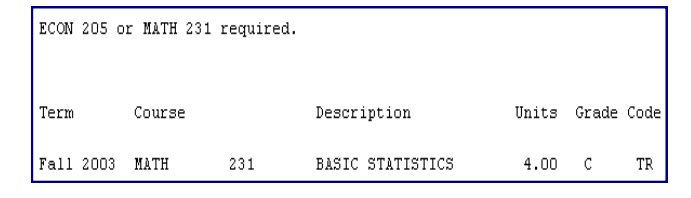

### **Cautions**

Great care is being taken to create both accurate and complete reports of your academic progress; however, it is possible that the reports may contain errors or omissions.

If you have a question concerning your degree progress report, please contact Academic Advising at 410-704-2472 for GenEd requirements and the major department for major requirements.

### Transfer Credits

If you have completed a transfer course that:

1. is equivalent to a TU GenEd course, then it is identified on the degree progress report as such, together with the credits earned at the transfer institution.

2. has no direct TU equivalent, it is evaluated individually. If it satisfies a GENED, then an alternate alpha and numeric code designates the GenEd category. It is posted with the GenEd "category" and a lower-level designation, e.g., a IB 10T course. The credits and grade are also posted.

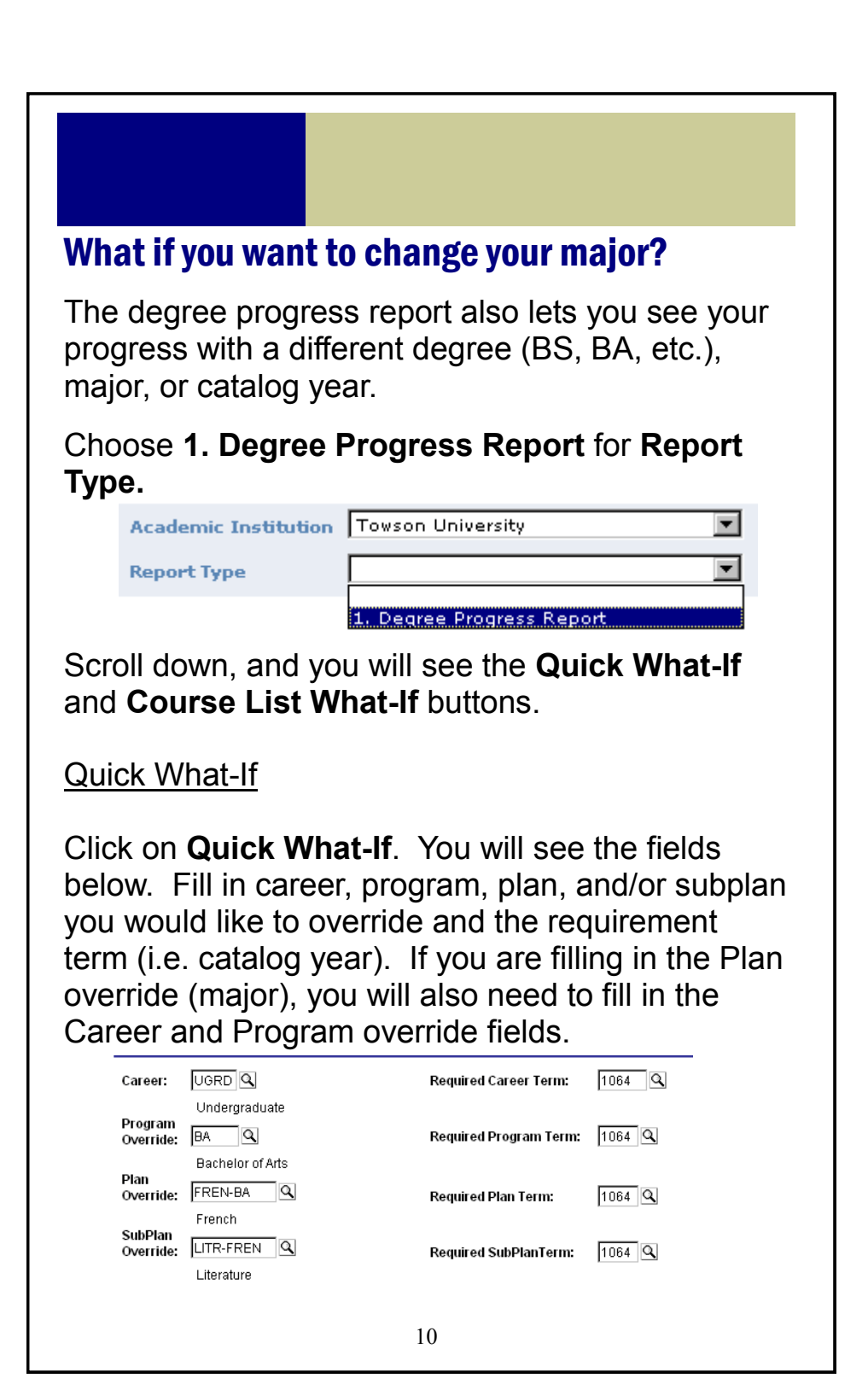

Click **OK**. The degree progress report will display your "new" evaluation.

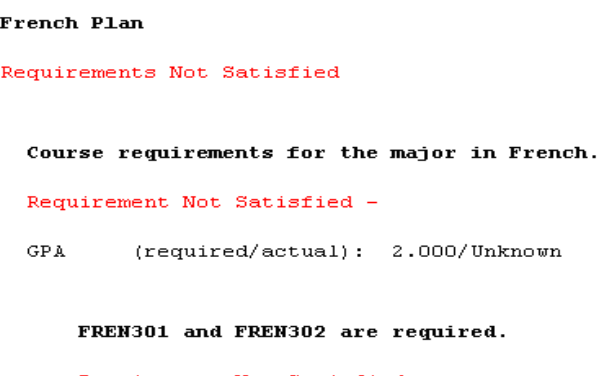

## Not sure if a particular course will fulfill a GenEd or major requirement?

Click on **Course List What-If**.

Type in the subject of the class you are looking for, and click **Search**.

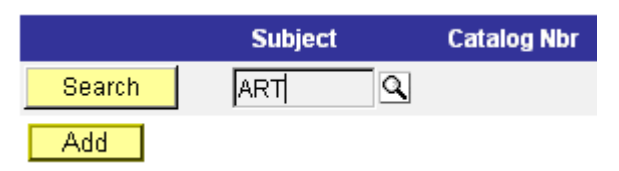

All of the courses for the subject you picked will be displayed. Click on **View all** to display all courses.

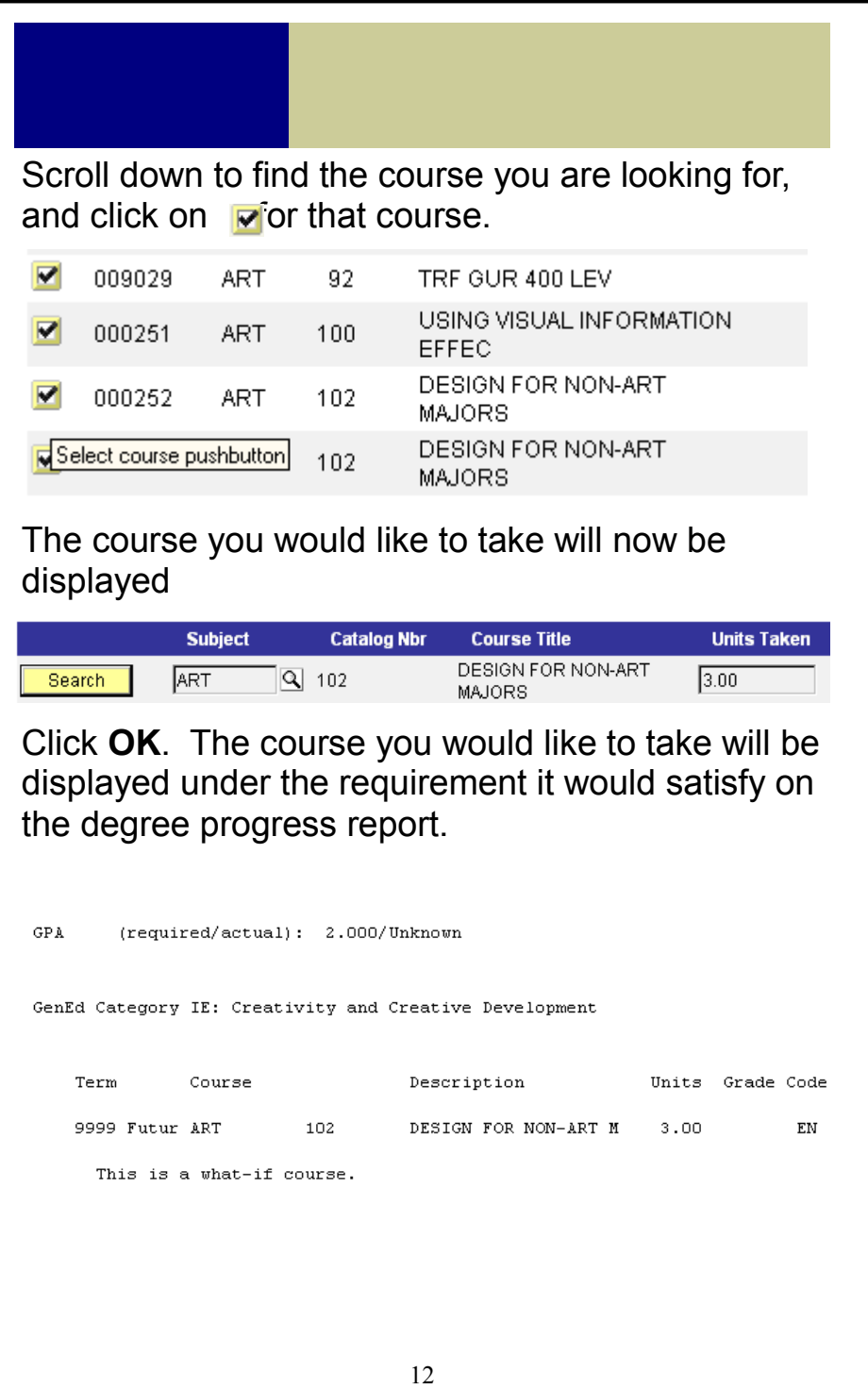